## **Сначала заходим по ссылке**

**ЭК для внешних [пользователей](http://195.98.72.242:65006/marcweb2) – если вы за пределами университета**

**или**

**ЭК для пользователей [внутривузовской](http://10.1.1.16/marcweb2) сети ВГЛТУ - если вы в пределах университета (компьютеры университета)**

## **Инструкция по поиску в [электронном](http://vgltu.ru/BiblSite/workinetmod.doc) каталоге**

**Чтобы совершить поиск документов необходимо воспользоваться вкладкой «Электронный каталог».**

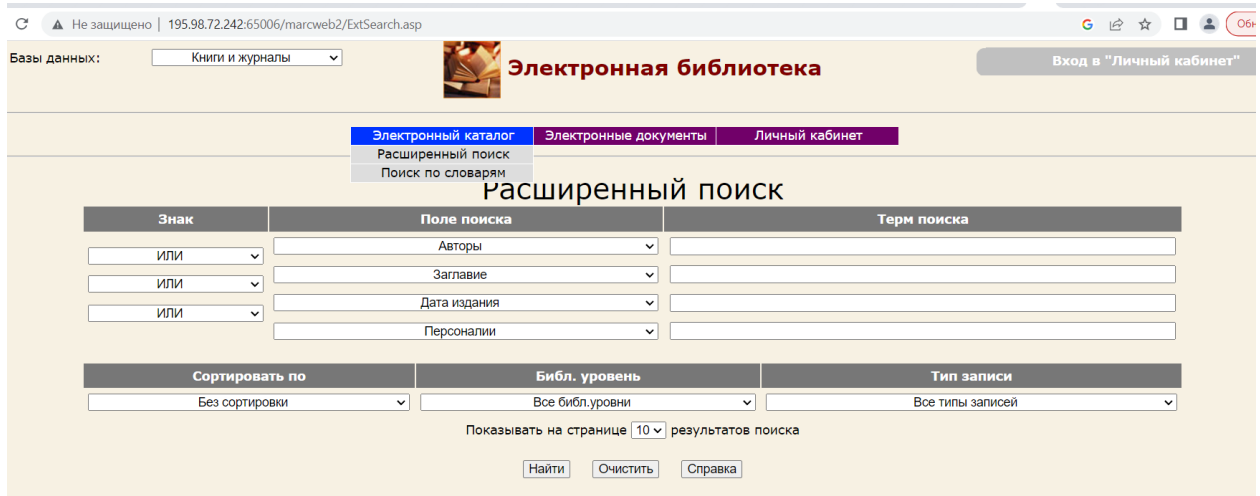

Необходимо ввести параметр, по которому производиться поиск, нажимаем кнопку Найти, например:

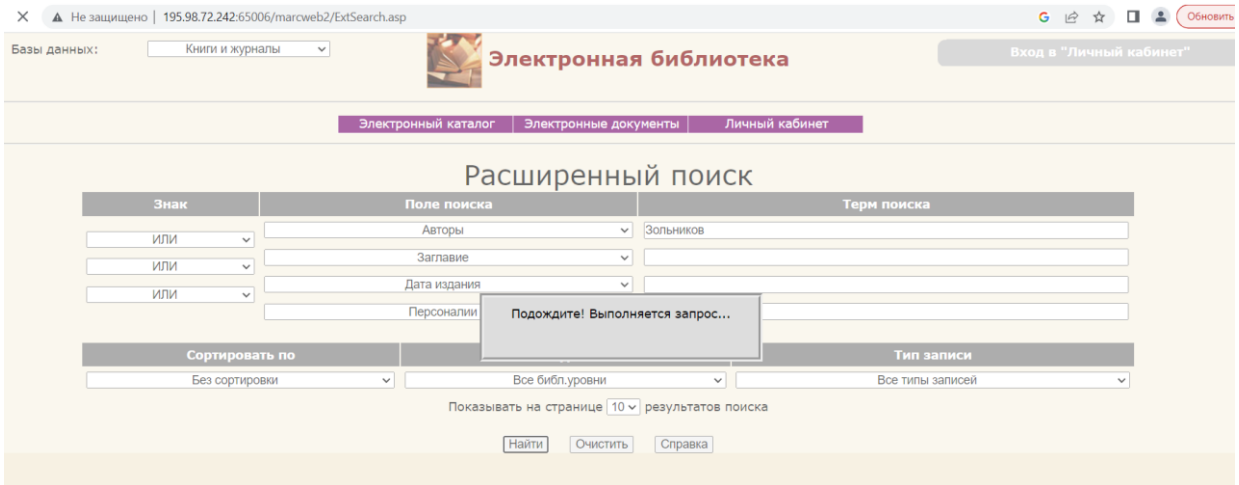

Если у параметра много выпущенных книг, журналов, трудов и т.д., то немного подождите.

Результат выглядит как на рисунке.

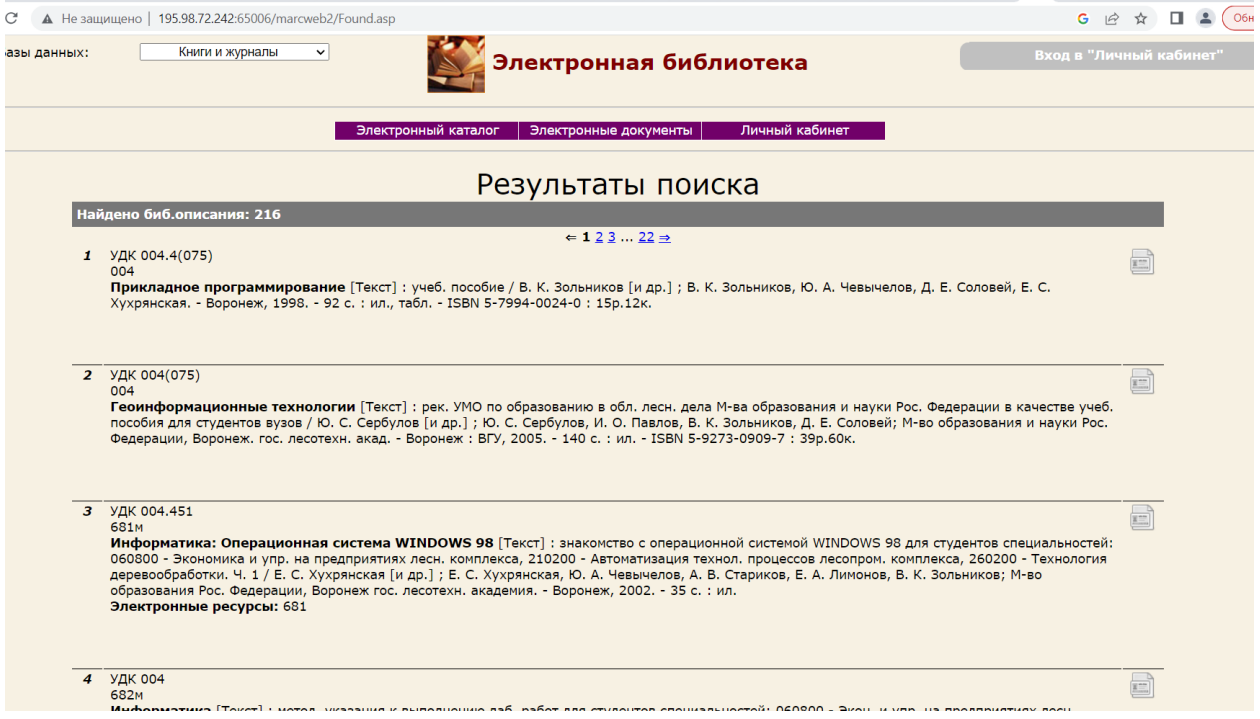

Так же можно воспользоваться поиском в Электроном каталоге, как Поиск по словарям, выбираем автора или другое словари, параметр и нажимаем кнопку Найти

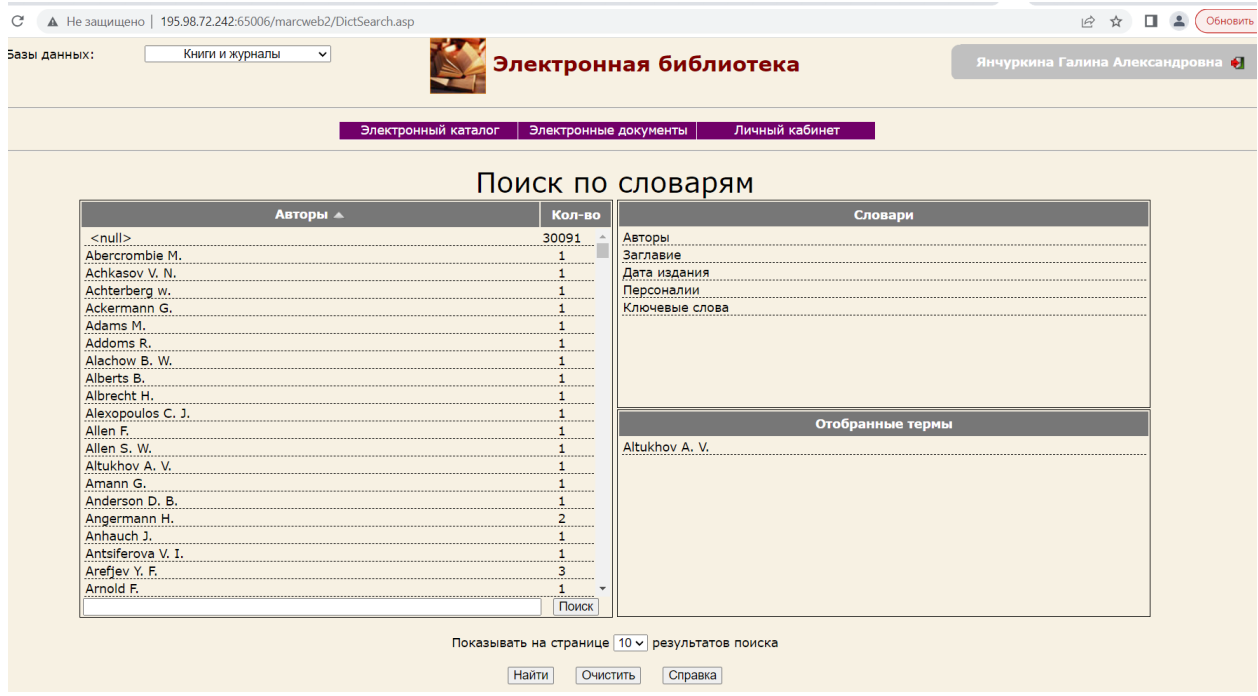

**Чтобы совершить поиск документов можно воспользоваться вкладкой «Электронные документы».**

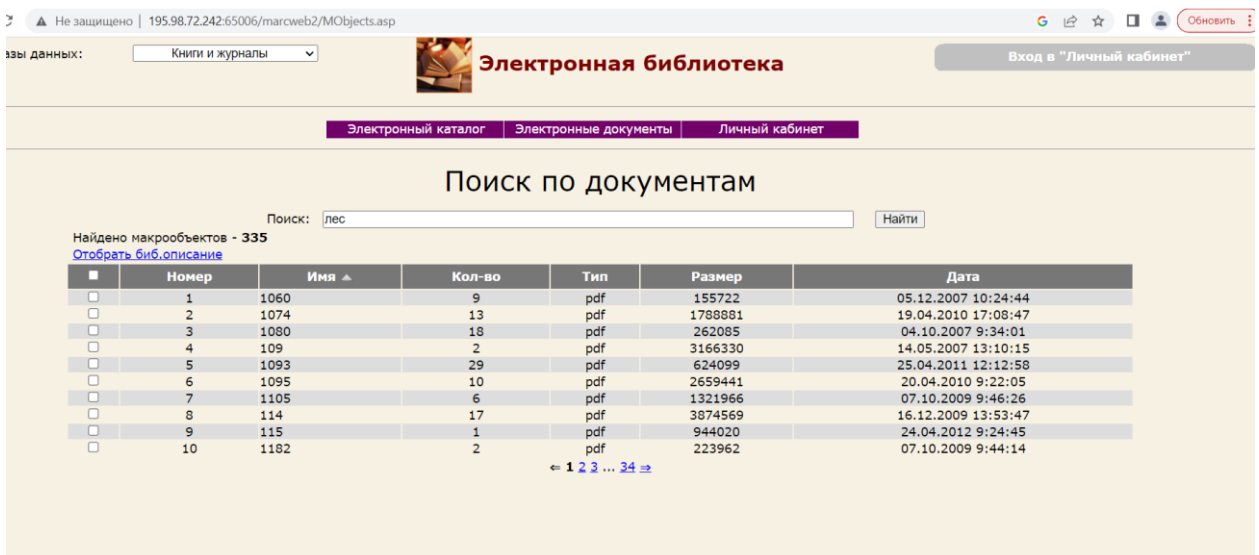

## **Чтобы войти в личный кабинет воспользуйтесь «Личный кабинет».**

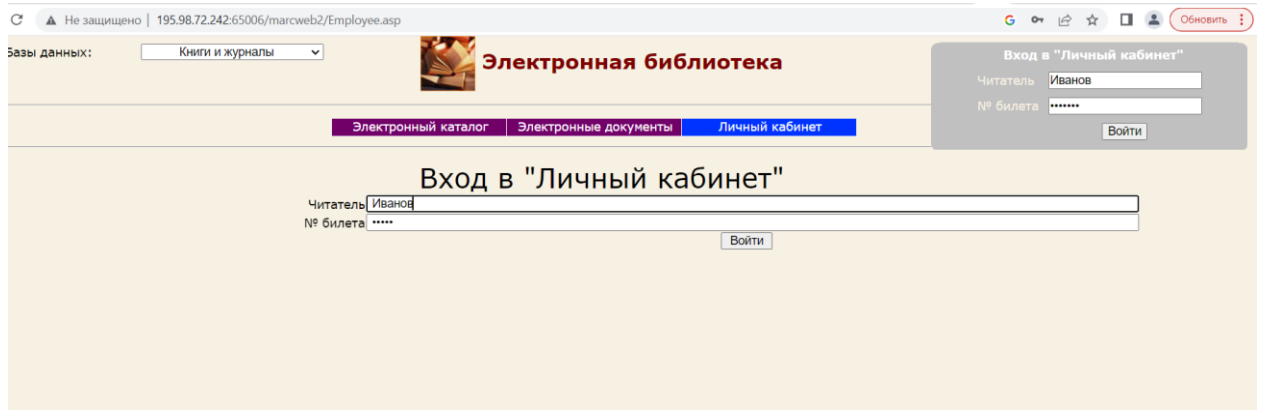

В Личном кабинете можно посмотреть какие книги были выданы, заказаны и отобраны для читателя.

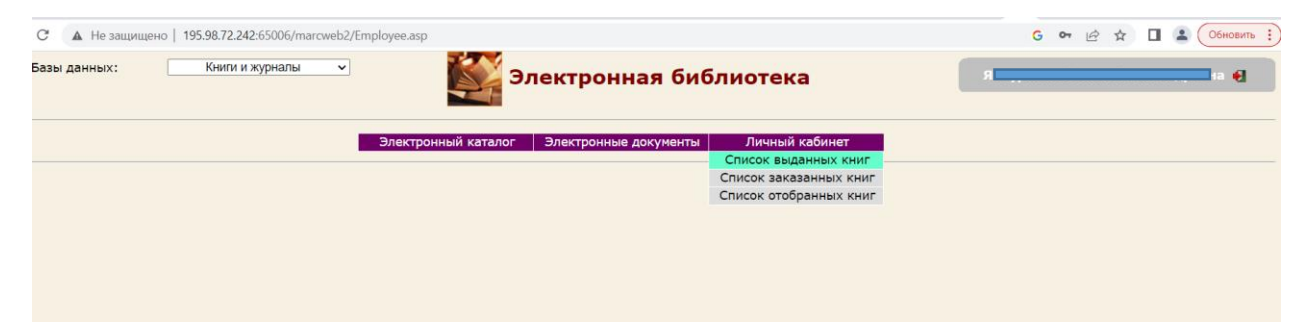

Возможность скачать макрообъект (файл .pdf), только после авторизации.

Номер читательского билета присваивает читателю Библиотека ВГЛТУ.